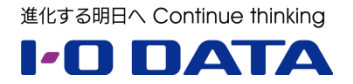

# **ホワイトペーパーシリーズ:**

# LAN DISK オリジナル OS モデルでの AXIS Companion 動作確認レポート

2017 年 6 月

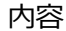

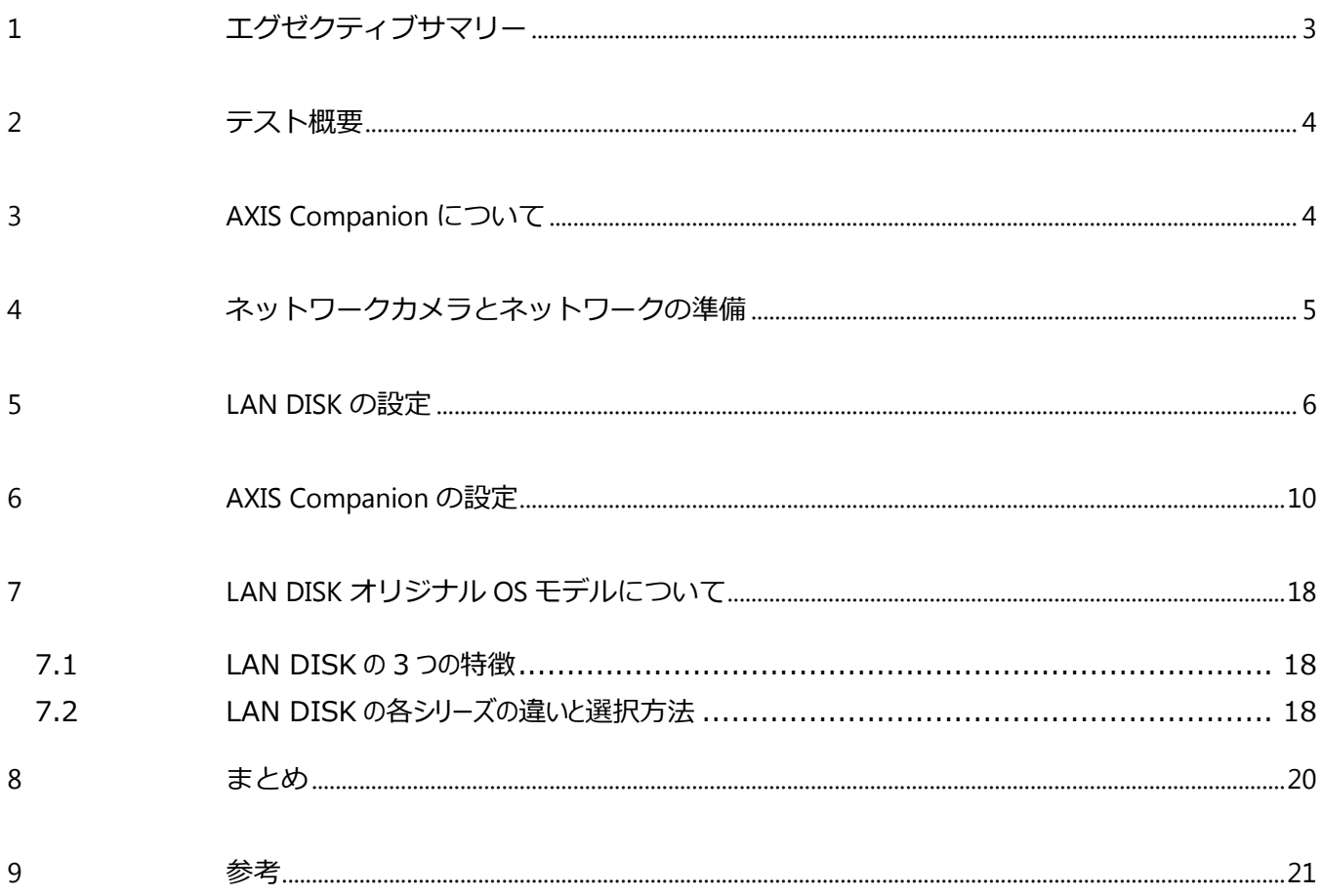

本文書は、株式会社アイ・オー・データ機器(以下、「アイ・オー・データ」とします。)が、アイ・オー・データの特定の商品 に関する機能・性能や技術についての説明を記述した参考資料となります。当該商品の利用という目的の範囲内で自由 に使用、複製をしていただけますが、アイ・オー・データの事前の書面による承諾なしに、改変、掲示、転載等の行為は禁 止されます。また、**あくまで参考資料として提供いたしますので、内容については一切保証を致しかねます。**以下の内容 をご了承いただいた場合のみご利用ください。

- (1) アイ・オー・データは、本文書によりいかなる権利の移転もしくはライセンスの許諾、またはいかなる保証を与えるもの ではありません。
- (2) アイ・オー・データは、本文書について、有用性、正確性、特定目的への適合性等のいかなる保証をするものでは ありません。
- (3) アイ・オー・データは、本文書を利用したこと、または利用しなかったことにより生じるいかなる損害についても責任を 負うものではありません。
- (4) アイ・オー・データは、本文書の内容を随時、断りなく更新、修正、変更、削除することがあります。最新の商品情 報については、<http://www.iodata.jp/> をご覧ください。

# <span id="page-2-0"></span>**1 エグゼクティブサマリー**

Axis 社の「AXIS Companion」は、基本的なモニタリング向けに設計されたビデオ管理ソフトウェアで、すば やく容易にシステムを設定でき、直観的に操作できるようになっています。

「AXIS Companion」の録画データ保存先として、当社の LAN DISK H シリーズ, LAN DISK X シリーズ, LAN DISK A シリーズを利用してみます。

テストでは、LAN DISK に初期設定をおこない、Axis 社のネットワークカメラと接続し、「AXIS Companion」 の動作確認をおこないました。

テストの結果、「AXIS Companion」を使用し、Axis 社のネットワークカメラから LAN DISK への録画は問 題なくおこなうことができました。

これにより、小規模店舗やオフィスに理想的であるベーシックな監視システムが、Axis 社のネットワークカメラと LAN DISK で簡単に構築できることがわかりました。

LAN DISK の違いについても説明しますので、ご利用シーンにあった製品を選定いただければ幸いです。

重要)実際に開始する際には、LAN DISK や Axis 社のネットワークカメラの最新ファームウェアがインストールされて いることをご確認ください。また、LAN DISK や Axis 社のその他のドキュメントを参照してください。

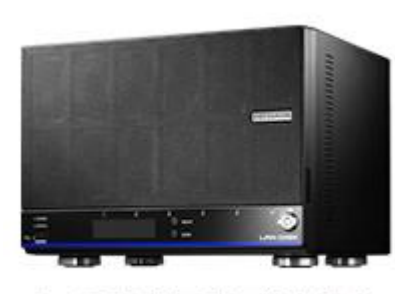

LAN DISK H

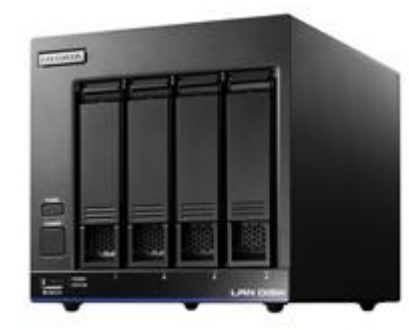

LAN DISK X

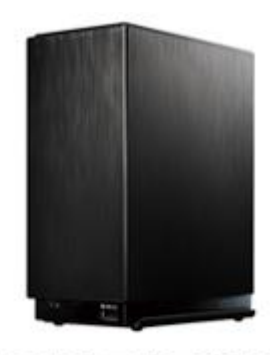

LAN DISK A

<span id="page-3-0"></span>本文書は、LAN DISK を使用し、共有フォルダーやディスク容量制限を設定、「AXIS Companion」をセッ トアップし、動作確認を行ったホワイトペーパーです。

当社 LAN DISK に Axis 社のネットワークカメラカメラを接続し、問題なく録画ができるかを確認します。テスト は以下の順序でおこないました。

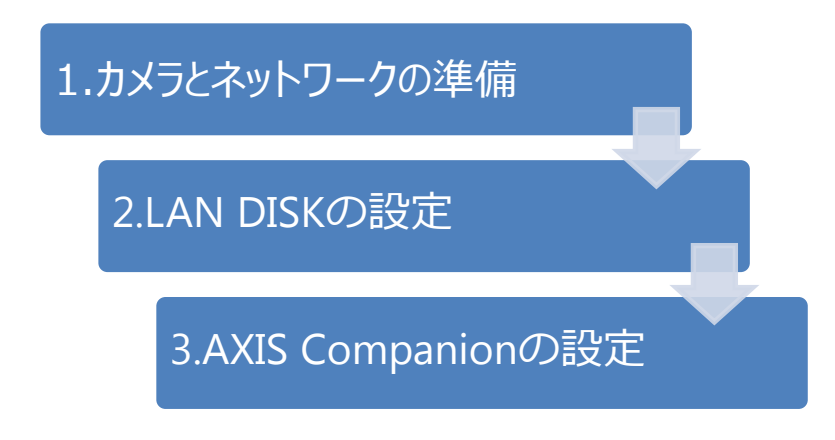

のちほど、実際に運用した結果を掲載します。

# <span id="page-3-1"></span>**3 AXIS Companion について**

「AXIS Companion」は、事業所や社員、資産への基本的なモニタリング向けに設計されたビデオ管理ソフ トウェアです。Android や iOS デバイス用モバイルアプリも含み、すばやく容易にシステムを設定でき、直観的に 操作できるようになっています。ユーザーはネットワークやルーターの設定を必要とせずにライブ映像や録画映像に リモートアクセスできます。

「AXIS Companion」の特徴は以下の通りです。

・サポート対象はファームウェアバージョン 5.50 以降を搭載した Axis ネットワークカメラおよびエンコーダ

・ビデオ圧縮 H.264 (MPEG-4 Part 10/AVC)で、すべてのカメラ解像度とフレームレートをサポート

・音声 単方向音声ストリーミング、AAC音声圧縮

・microSD/microSDHC/microSDXC カード及び録画専用の NAS への録画に対応

・最⼤16 台のカメラによるライブビュー、1、4、9、16 の分割ビューと全画面表示、パノラマビュー、マルチ ビューストリーミング

・JPEG 形式の単一画像または ASF もしくは MP4 形式のビデオシーケンス、インストール不要の再生用 の専用ソフトウェアを添付可能、エクスポートする ASF 形式録画へのデジタル署名

・動体検知 高度なカメラベースの動体検知で、帯域幅の使用量を削減

・ネットワークカメラごとに録画スケジュールを設定し、連続録画または平日および週末の録画のカスタマイ ズが可能

なお、詳細につきましては Axis 社のホームページ等でご確認ください。

# <span id="page-4-0"></span>**4 ネットワークカメラとネットワークの準備**

使用したネットワークカメラの詳細は下表のとおりですが、それぞれに以下の設定をおこないます。

・動体録画 無効

・連続録画 有効、スケジュール 常時

・オーバーレイテキストの表示

また、「AXIS Companion」で利用できるようにファームウェアを確認し、サポート対象となる最新バージョンに 変更しておきます。設定にはカメラ設定管理ツールの「AXIS Camera Management」を利用すると便利で す。

ネットワークカメラからの動画データのビットレートは解像度、フレームレートによって変わりますが、画質の設定 や映している景色や物、明るさによっても変化します。

また、ビットレートを指定する設定をおこなうこともできますが、必要な画質が得られるか確認が必要です。 設定をおこなったネットワークカメラをネットワークに接続し、動作させておきます。

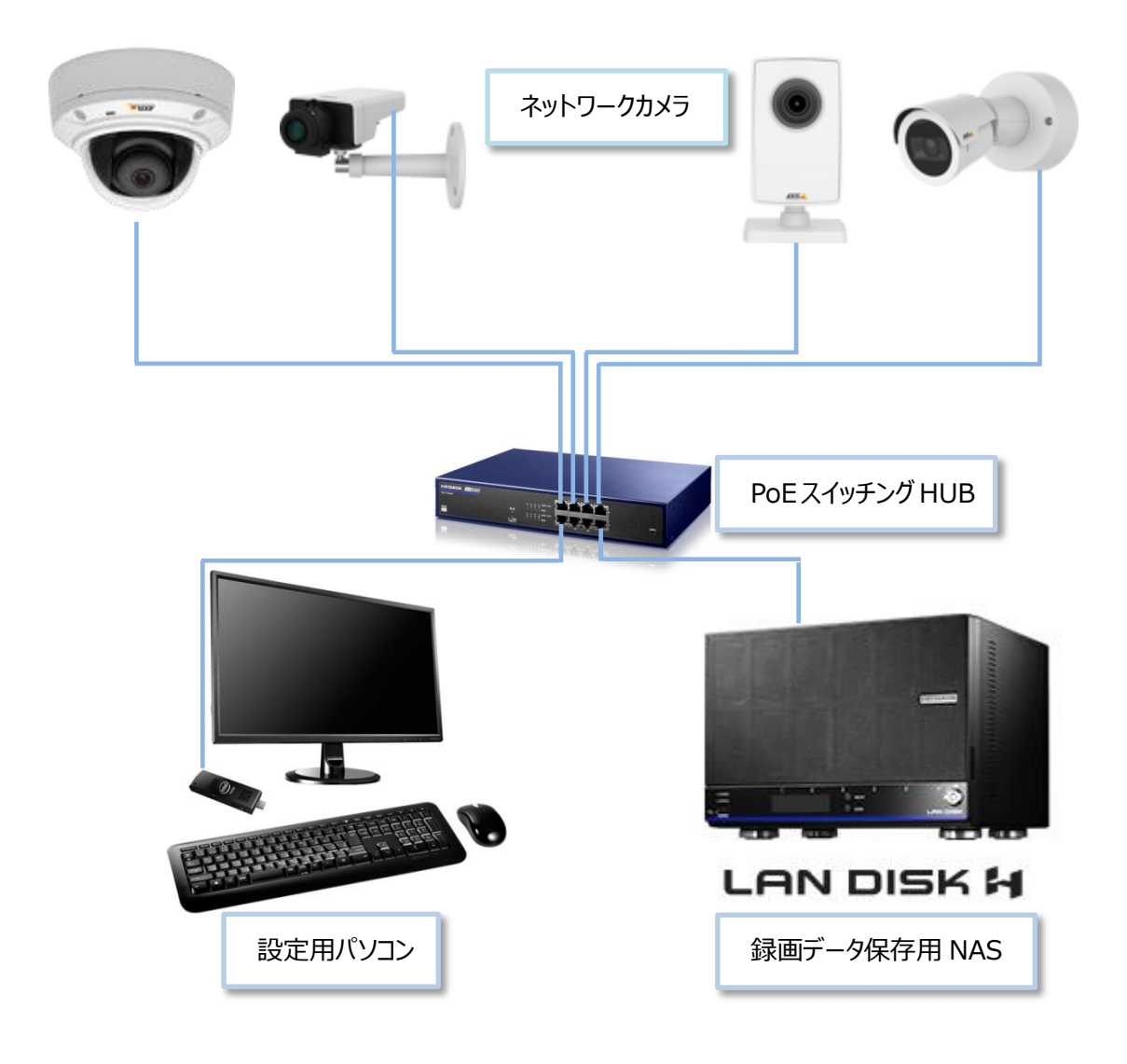

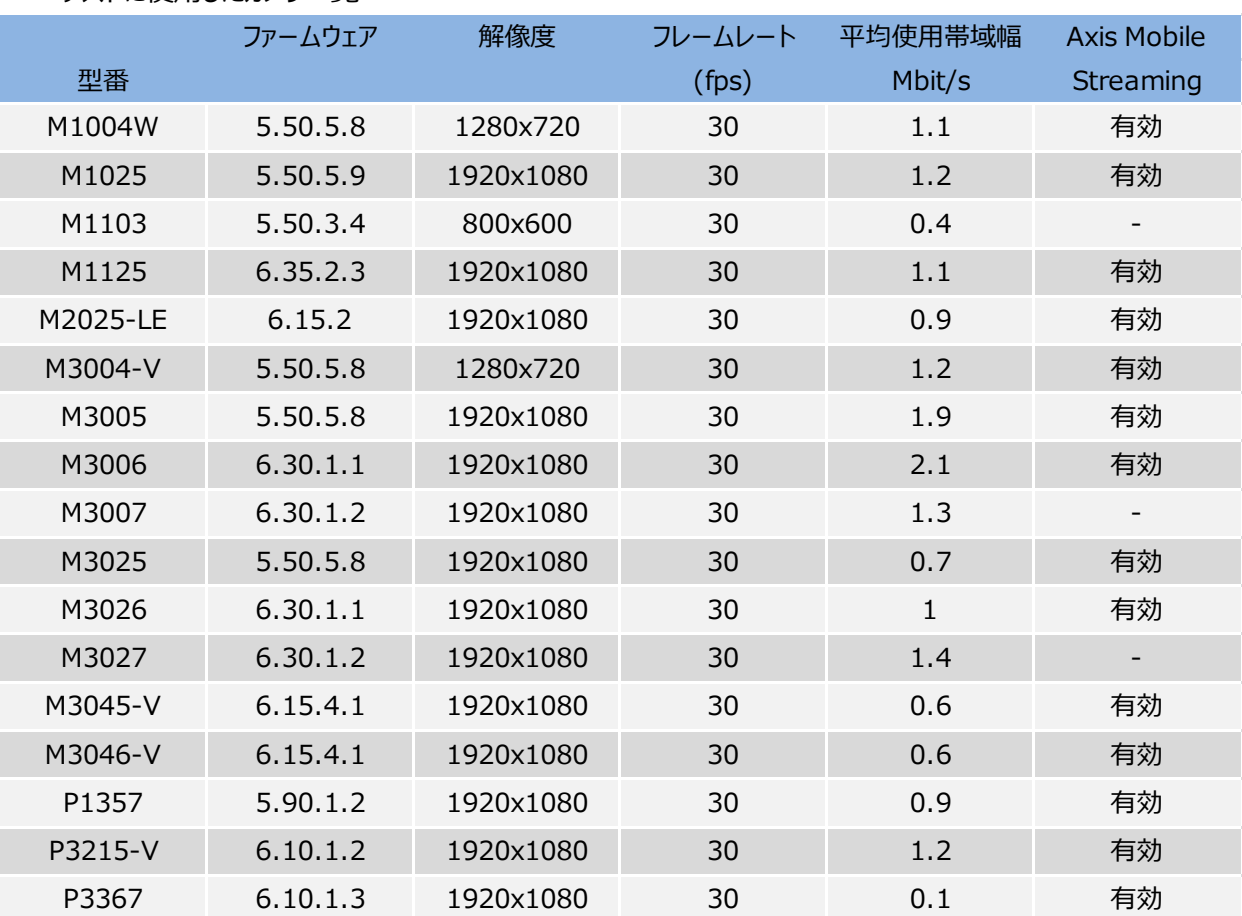

・テストに使用したカメラ一覧

### <span id="page-5-0"></span>**5 LAN DISK の設定**

LAN DISK を設定する PC を用意し設定の準備をします。

動作確認には HDL6-H18 および HDL2-X2、HDL2-AA6W を用意しました。

いずれも拡張ボリュームにて構成、使用量制限サービスを有効とします。

各ネットワークカメラに割り当てられたユーザーの使用量制限は、連続録画をおこなっている場合など、古いファ イルを削除することにより、空き領域を確保するために必要な機能です。

ユーザーを camera01 から camera16 まで作成し、いずれのユーザーも 500GB もしくは 1000GB に使 用量を制限します。(「AXIS Companion」を使用する場合、使用量制限(クオータ)は 2TB までといった制限 があります。)

目安として、カメラからのデータ出力が 1Mbps 程度であった場合、1 ⽇(24 時間)で約 11GB の容量が必要 になります。

あらかじめ、用意したカメラ用ネットワークに接続し、起動します。起動が完了したらブラウザを起動し NAS の 設定画面にアクセスします。

「Magical Finder」や「LAN DISK コネクト」を利用すればより簡単に設定画面にアクセスできます。 以下に HDL6-H18 で設定をおこなった例を記載します。

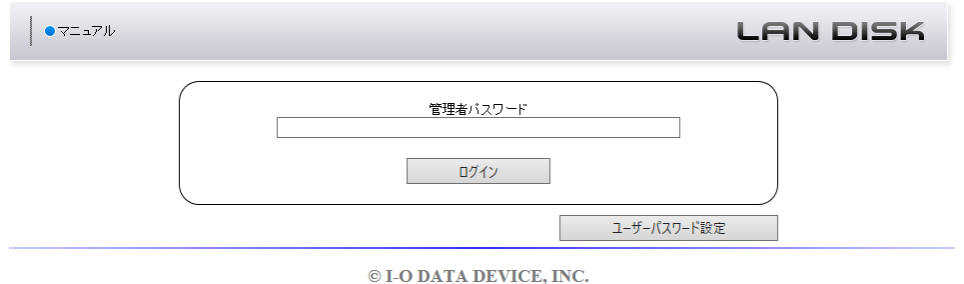

管理者パスワードの入力が求められますので管理者パスワードを入力します。(初回ログイン時は空欄のまま 「ログイン」ボタンをクリックします。

初回ログイン時のみ以下の画面が表示されます。

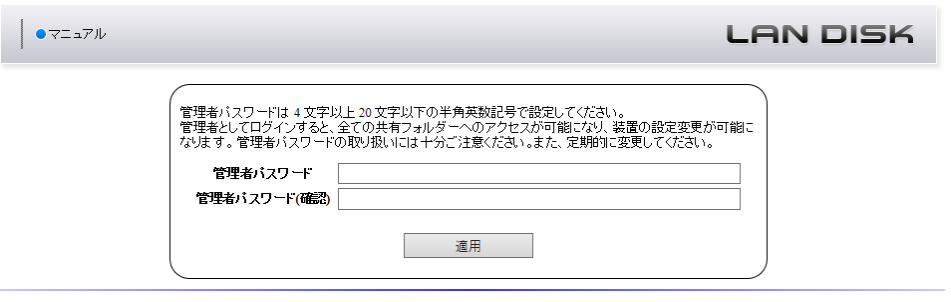

© I-O DATA DEVICE, INC.

管理者パスワードを設定するように求められますので、入力して「適用」ボタンをクリックします。 設定が完了すると「ピッ」と音がして初期設定画面に切り替わります。 次に、「ネットワーク」のタブをクリックし、「LAN1」のタブをクリックします。

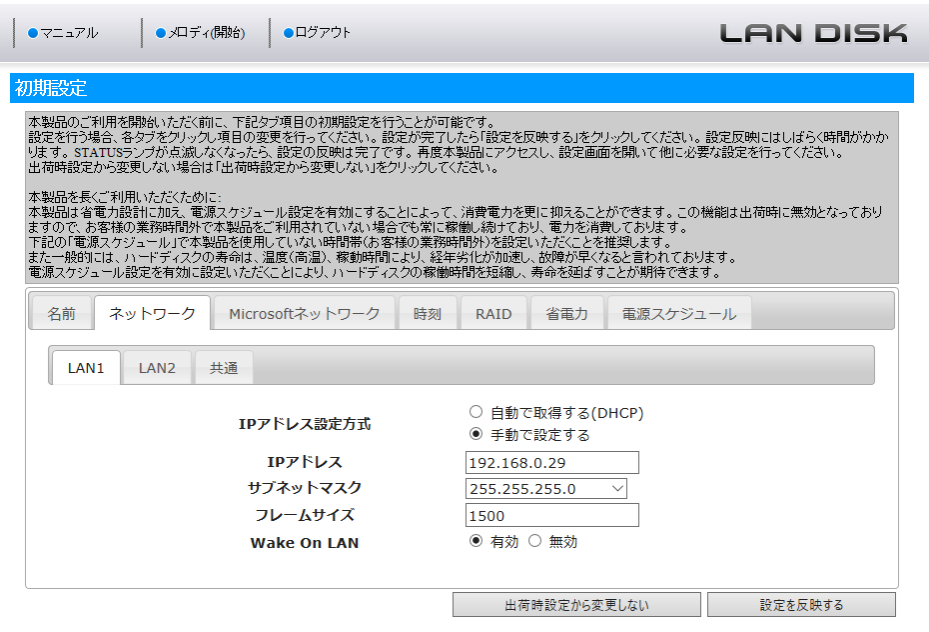

「IP アドレス設定方式」は手動で設定するに変更して、適切な「IP アドレス」「サブネットマスク」を設定します。 (IP アドレスが変更されないように固定 IP アドレスを設定しておきます。)

本テストでは LAN2 を利用しませんので、「LAN2」のタブをクリックして画面を切り替え、LAN2 は無効を設定 します。

「共通」のタブをクリックして画面を切り替え、「デフォルトゲートウェイ」と「DNS サーバ」を設定し、「設定を反映 する」ボタンをクリックします。

本体の STATUS ランプが点滅から点灯に変わるまで待ち、ブラウザの再読み込みボタンをクリックします。 再びログイン画面が表示されますので管理者パスワードを入力して「ログイン」ボタンをクリックします。 「NarSuS」の登録画面が表示されますので設定を行うか「後で登録」ボタンをクリックします。

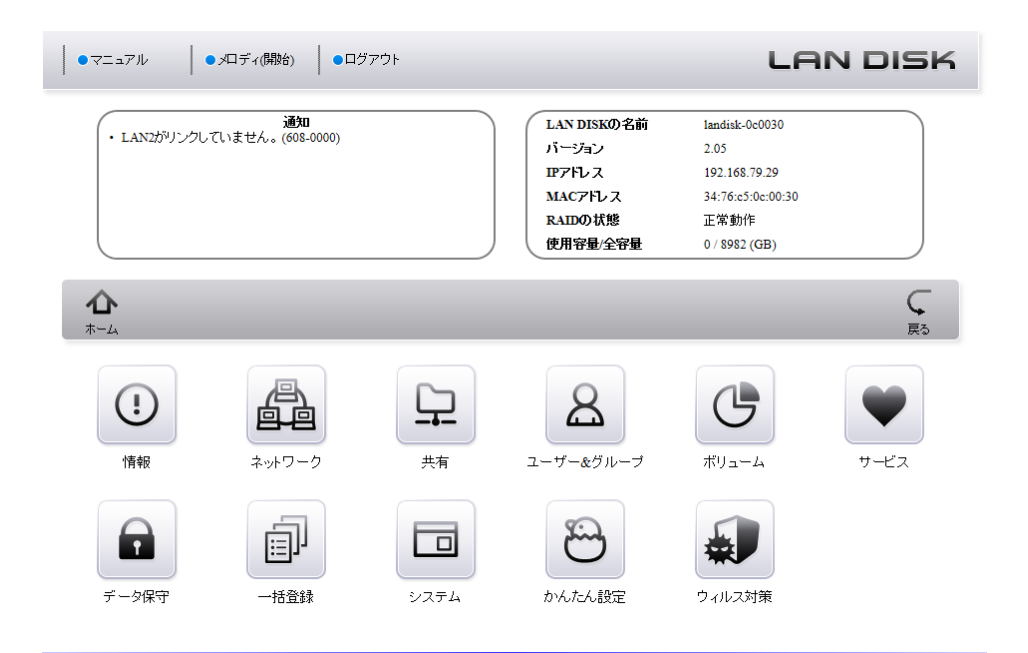

「ホーム」画面が表示されますので、「サービス」アイコンをクリックします。 次に、「サービス」画面が表示されますので、「一覧」アイコンをクリックします。

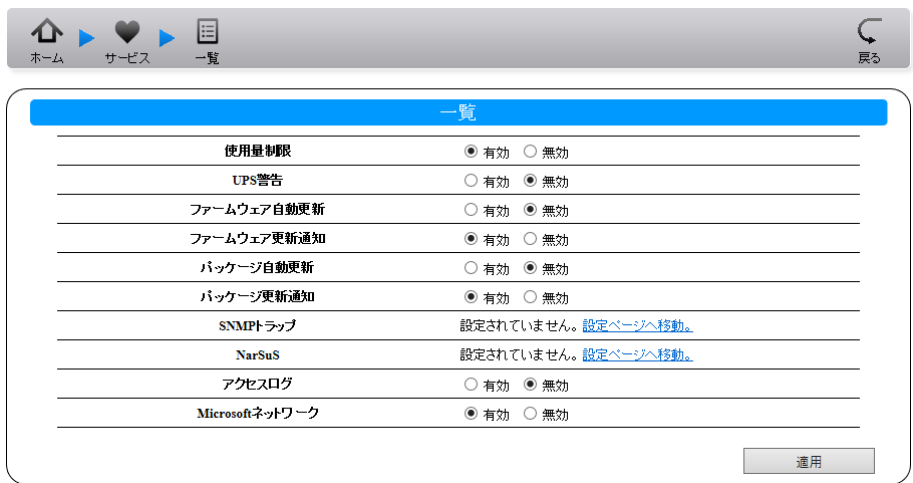

図のように「使用量制限」「ファームウェア更新通知」「パッケージ更新通知」のみを有効に設定して、それ以外 は無効に設定して「適用」ボタンをクリックします。

「ファームウェア自動更新」「パッケージ自動更新」を有効にした場合は、意図しない再起動が発生し、録画が 途切れることがあります。

次はユーザーの設定を行います。「ホーム」アイコンをクリックします。 「ホーム」画面が表示されますので、「ユーザー&グループ」アイコンをクリックします。 次に、「ユーザー&グループ」画面が表示されますので、「ユーザー」アイコンをクリックします。 次に、「ユーザー」画面が表示されますので、「追加」アイコンをクリックします。

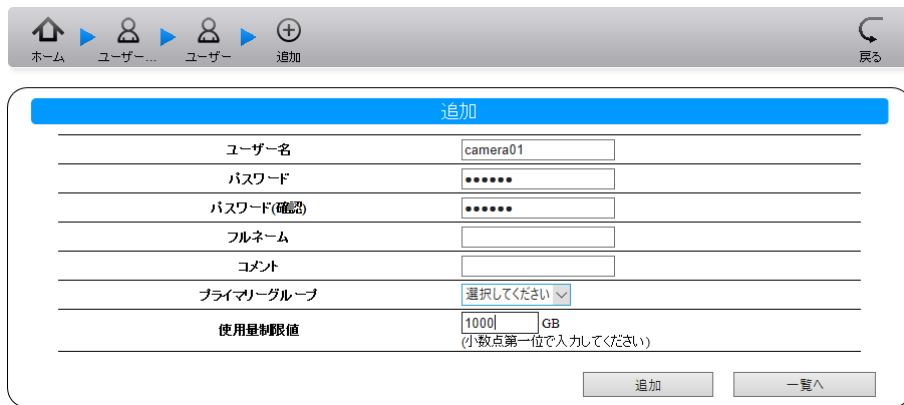

「ユーザー名」「パスワード」「使用量制限」を入力して、「追加」ボタンをクリックします。(必要数(カメラ台数)分 ユーザーを追加していきます。)

最後にフォルダーの設定を行います。「ホーム」アイコンをクリックします。 「ホーム」画面が表示されますので、「共有」アイコンをクリックします。 次に、「共有」画面が表示されますので、「フォルダー」アイコンをクリックします。 次に、「フォルダー」画面が表示されますので、「一覧」アイコンをクリックします。

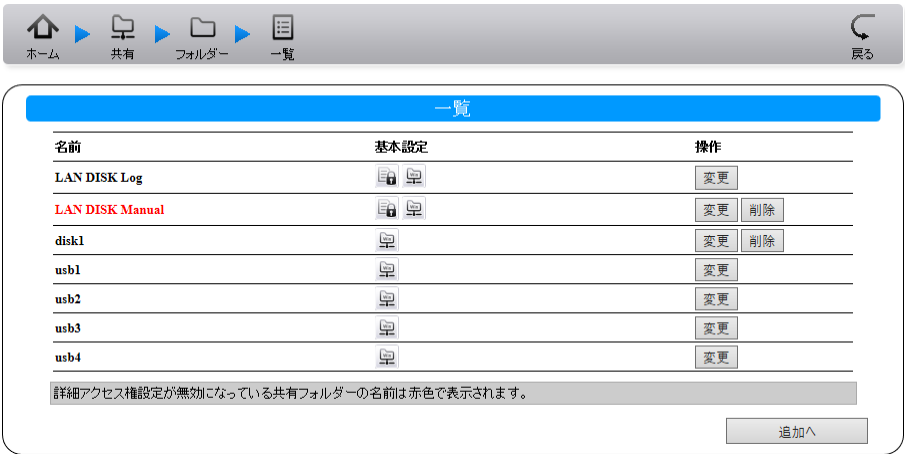

「一覧」画面が表示されますので、disk1 の「変更 |ボタンをクリックします。

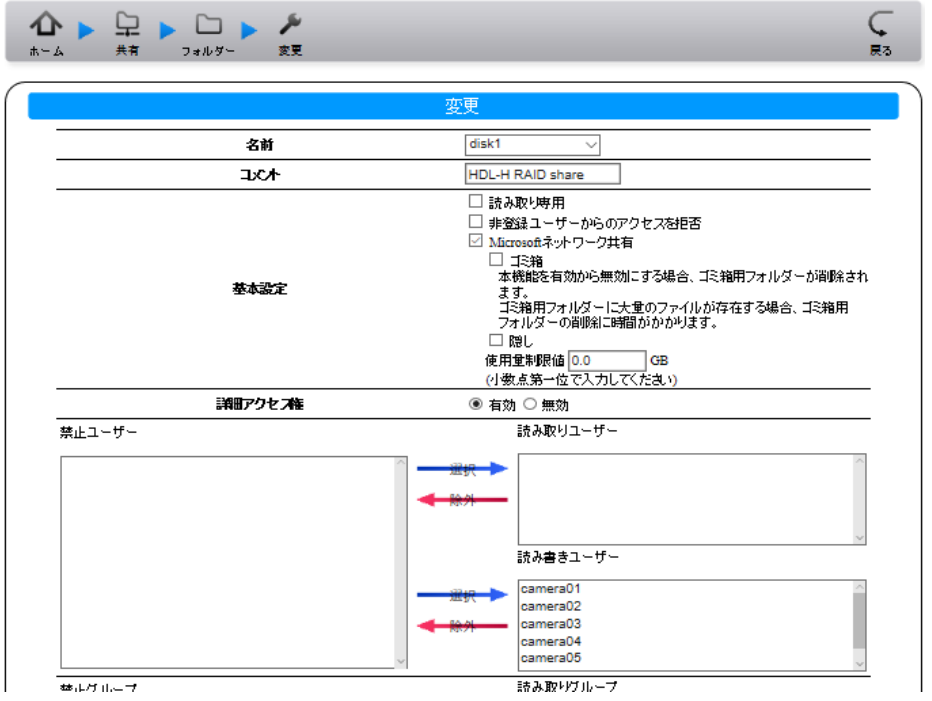

登録済みのユーザーが「禁止ユーザー」のボックスに表示されていることを確認したあと、それらをすべて選択し 「読み書きユーザー」への「選択」矢印をクリックして「読み書きユーザー」へ移動させています。登録済みの全ユー ザーが移動したことを確認して「変更」ボタンをクリックします。

これで NAS の基本的な設定は完了しました。

# <span id="page-9-0"></span>**6 AXIS Companion の設定**

「AXIS Companion」を動作させる PC を準備します。

AXIS のサイトに接続し、MyAxis アカウントでログインします。(持っていない場合は新規登録を行います。) 「ソフトウェアのダウンロード」のページから「AXIS Companion の PC クライアント」をダウンロードし、インストー ルをおこないます。今回使用したバージョンは 3.31.001 です。

デスクトップ上のアイコンをダブルクリックし「AXIS Companion」を起動します。(初回は MyAXIS アカウントで のサインインが求められます。)

右下の「新しいサイトを作成する」を選択し、サイトの作成に進みます。

#### サイト名とパスワード

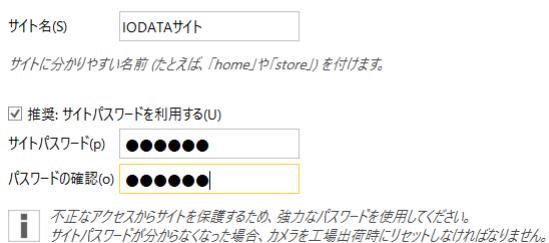

「サイト名とパスワード」のページでサイト名、パスワードを入力して「次へ」ボタンを押します。

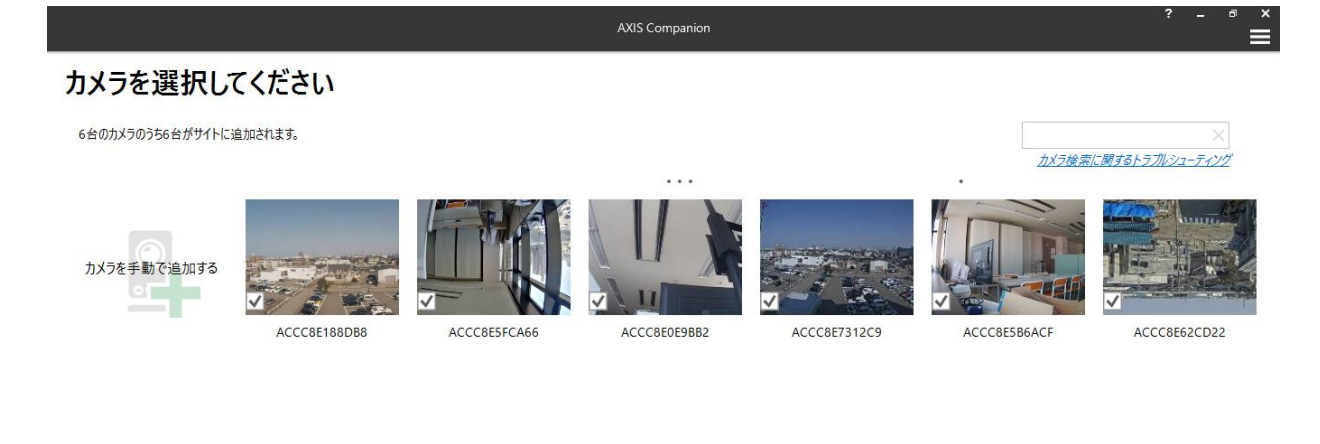

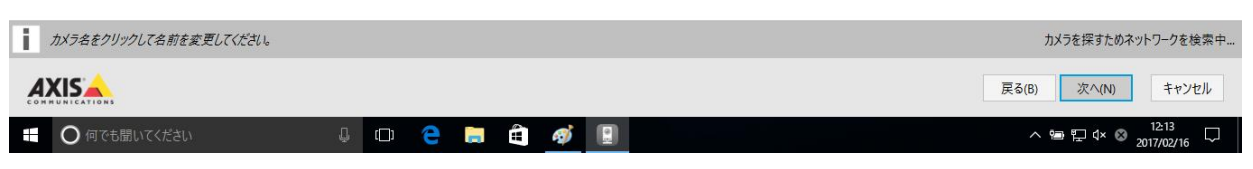

「カメラを選択してください」のページで追加するカメラが表示されますので各カメラにチェックマークが入っていること を確認して「次へ」ボタンを押します。(ファームウェアが最新ではない場合はカメラの設定画面から設定をおこない ます。)

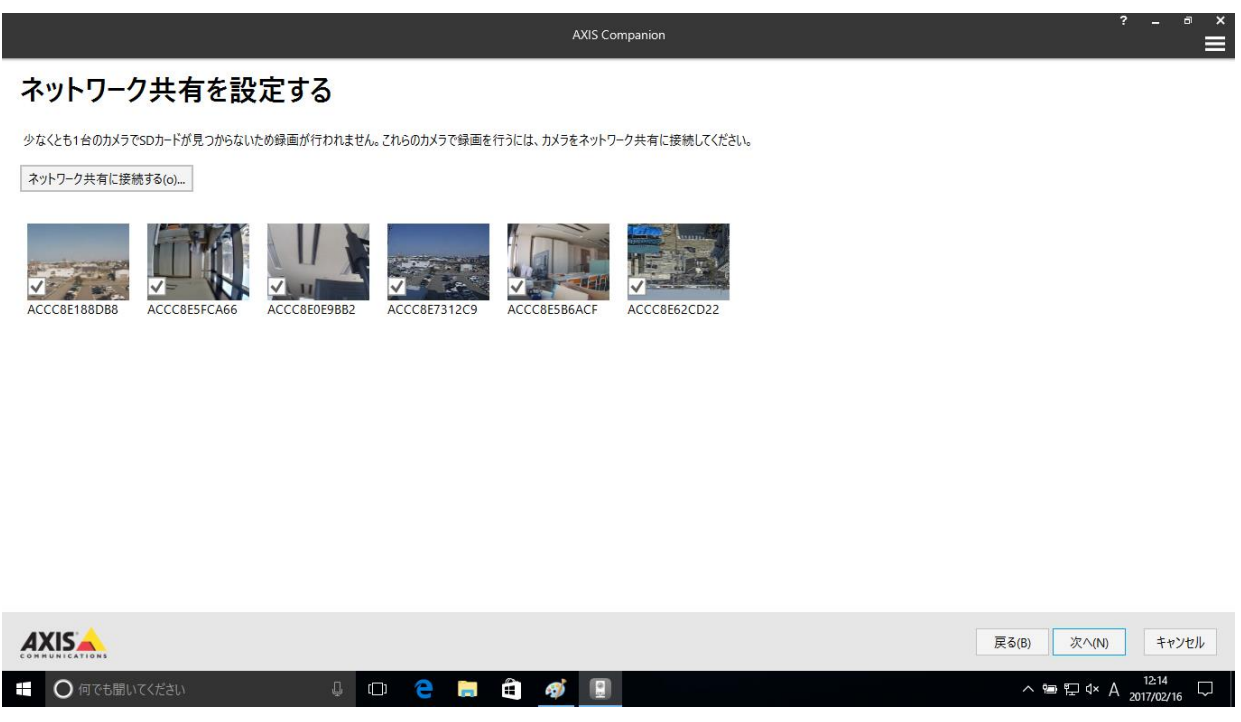

「ネットワーク共有を設定する」のページで各カメラにチェックマークが入っていることを確認して「ネットワーク共有に 接続する」ボタンを押します。

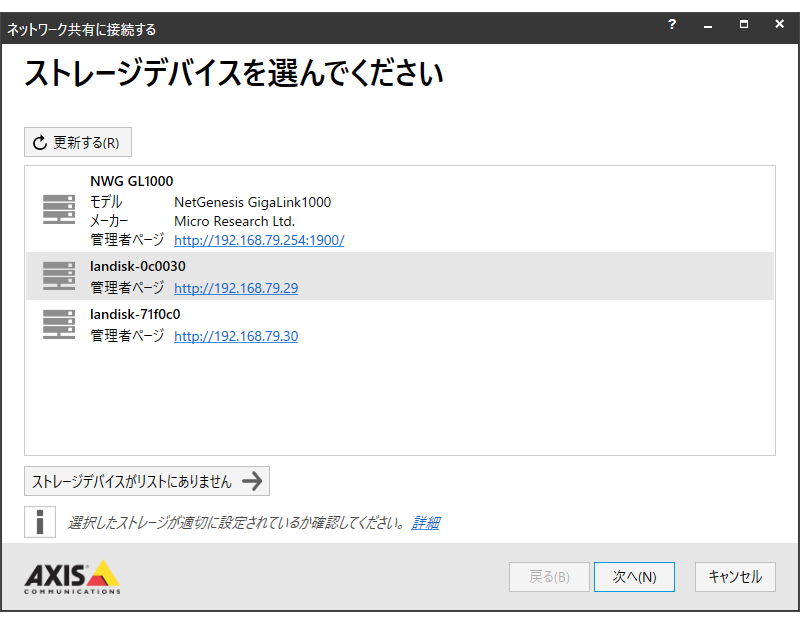

「ストレージデバイスを選んでください」のページで先ほど設定した LAN DISK を選択して「次へ」ボタンを押しま す。

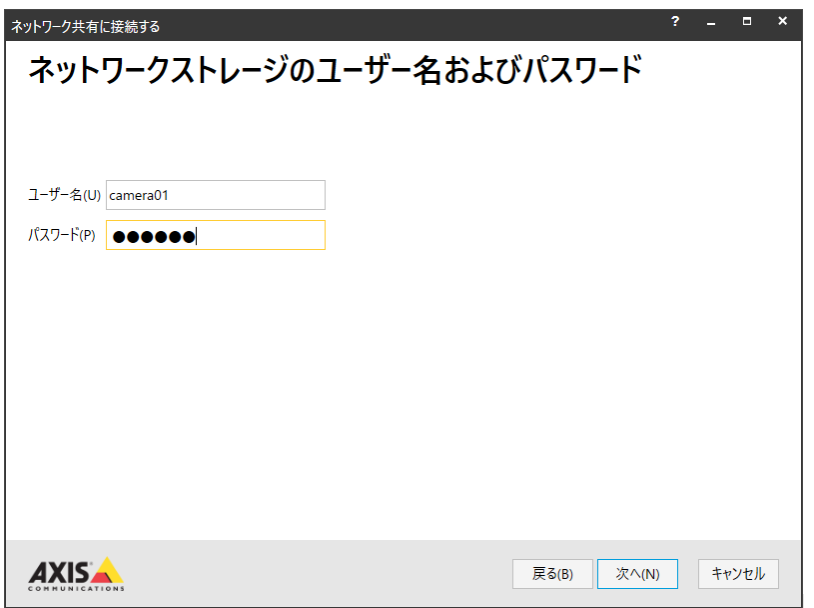

「ネットワークストレージのユーザー名およびパスワード」のページで先ほど LAN DISK に設定したユーザー名およ びパスワードの⼀つを入力して「次へ」ボタンを押します。

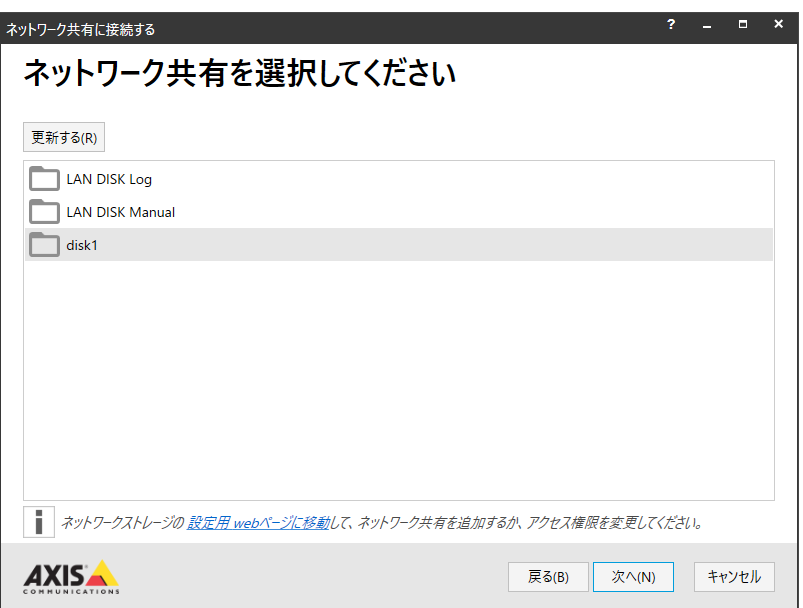

「ネットワーク共有を選択してください」のページで「disk1」を選択して「次へ」ボタンを押します。

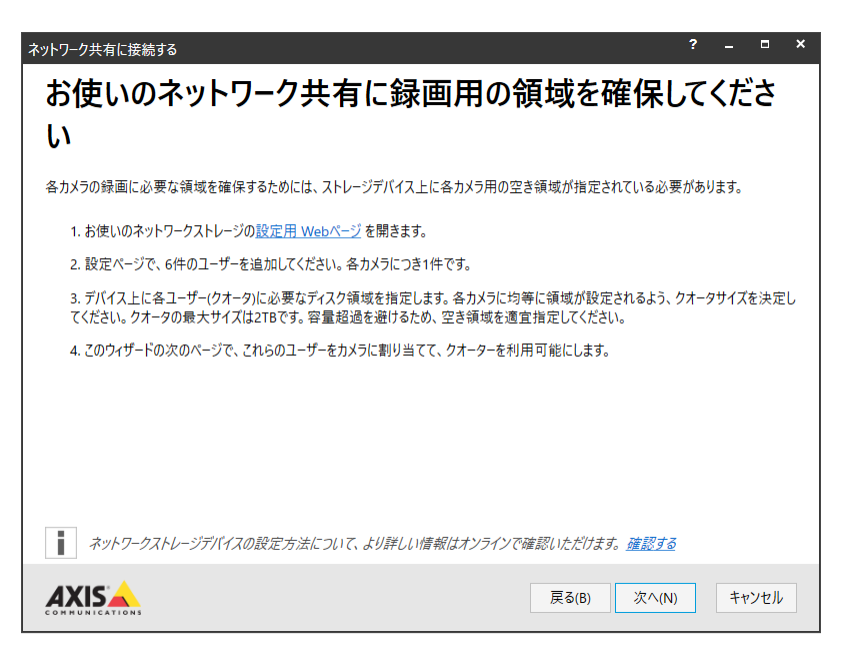

「録画用の領域を確保」のページが表示されますがすでに LAN DISK は設定済みなのでそのまま「次へ」ボタン を押します。

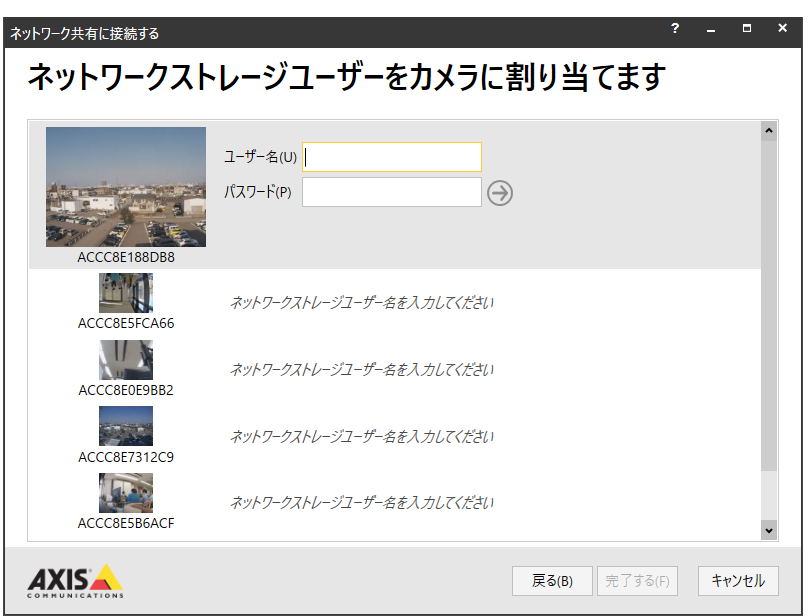

「ネットワークストレージユーザーをカメラに割り当てます。」のページで先ほど LAN DISK に設定した各カメラ用ユ ーザー名およびパスワードを入力し割り当てます。すべてのカメラにユーザーの割り当てができたら「完了する」ボタ ンを押します。

次に「ネットワーク共有を設定する」のページで「ネットワーク共有がカメラに設定されました。」の表示がされてい ることを確認して「次へ」ボタンを押します。

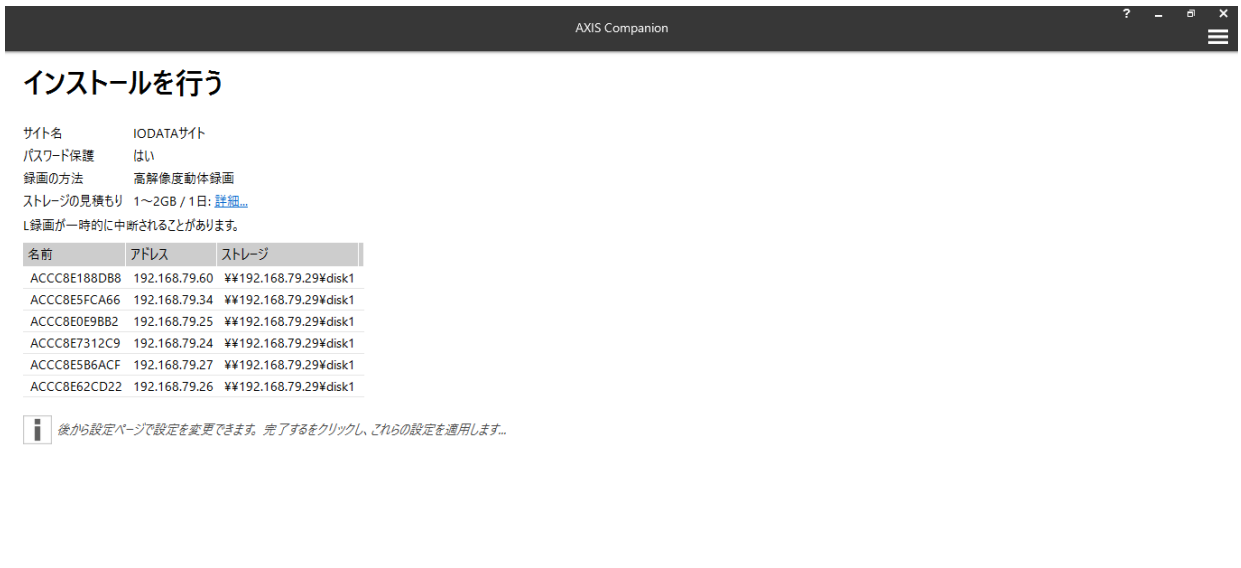

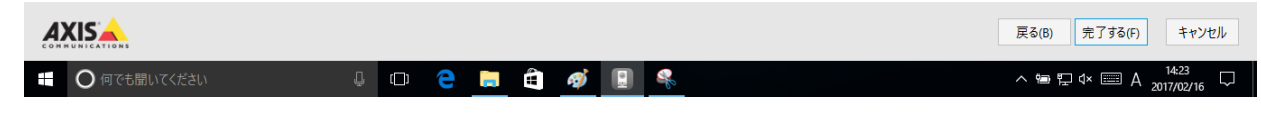

「インストールを行う」のページが表示されますので、内容を確認して「完了する」ボタンを押します。

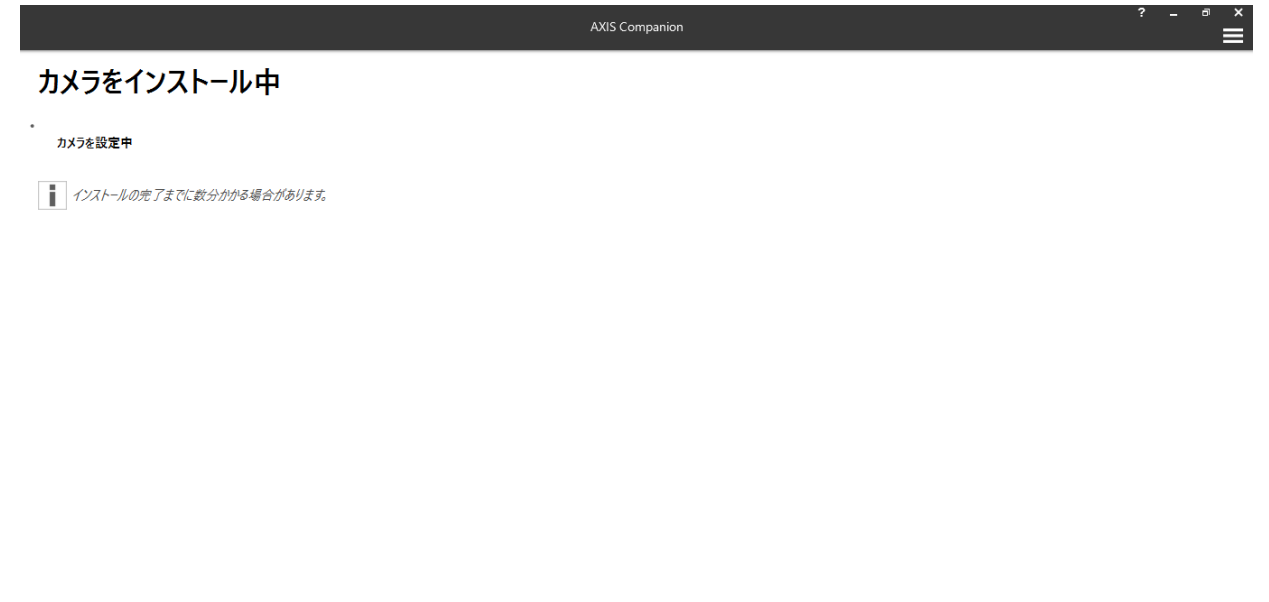

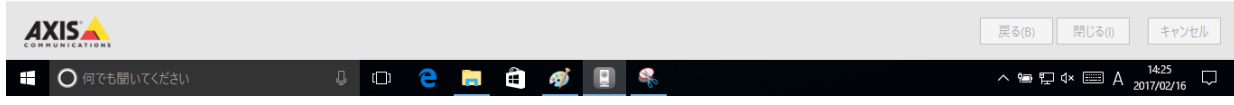

「カメラをインストール中」のページが表示されますので設定が終了するまでしばらく待ちます。

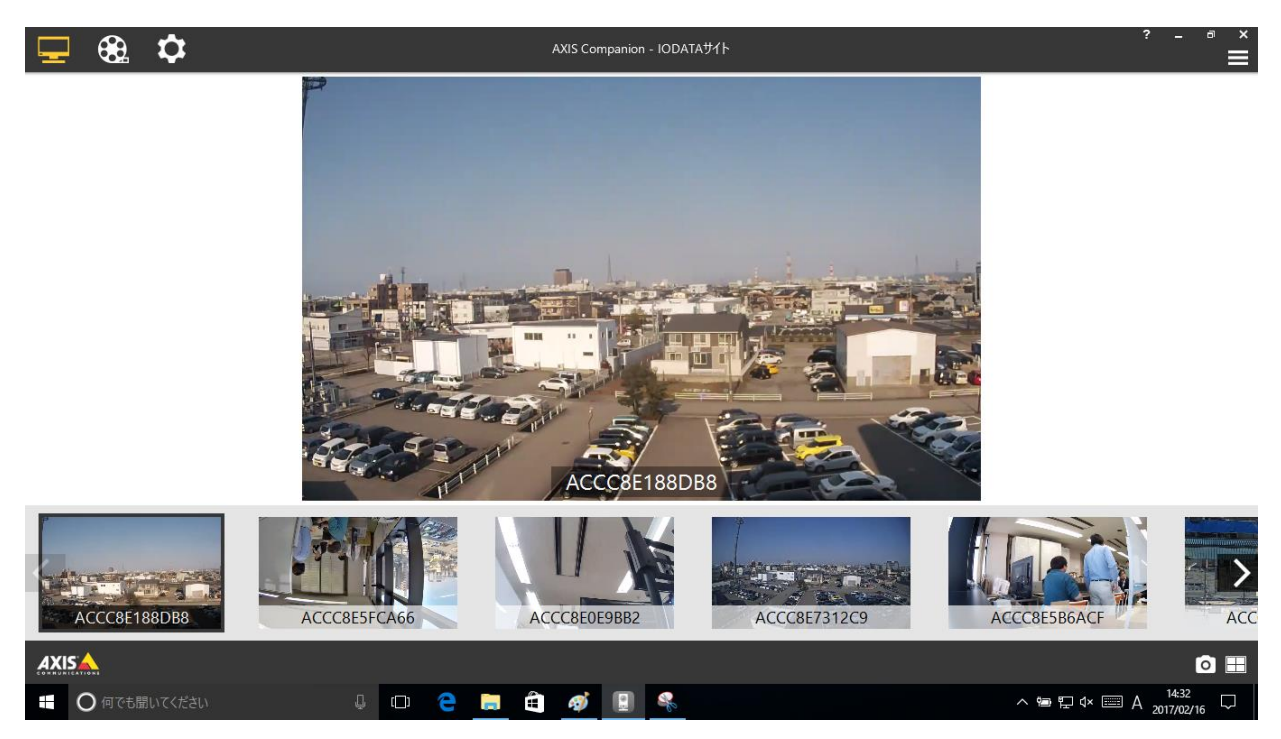

設定が完了すると、「ライブビュー」の画面が立ち上がります。左上の設定アイコンをクリックして「設定」画面に移 動します。

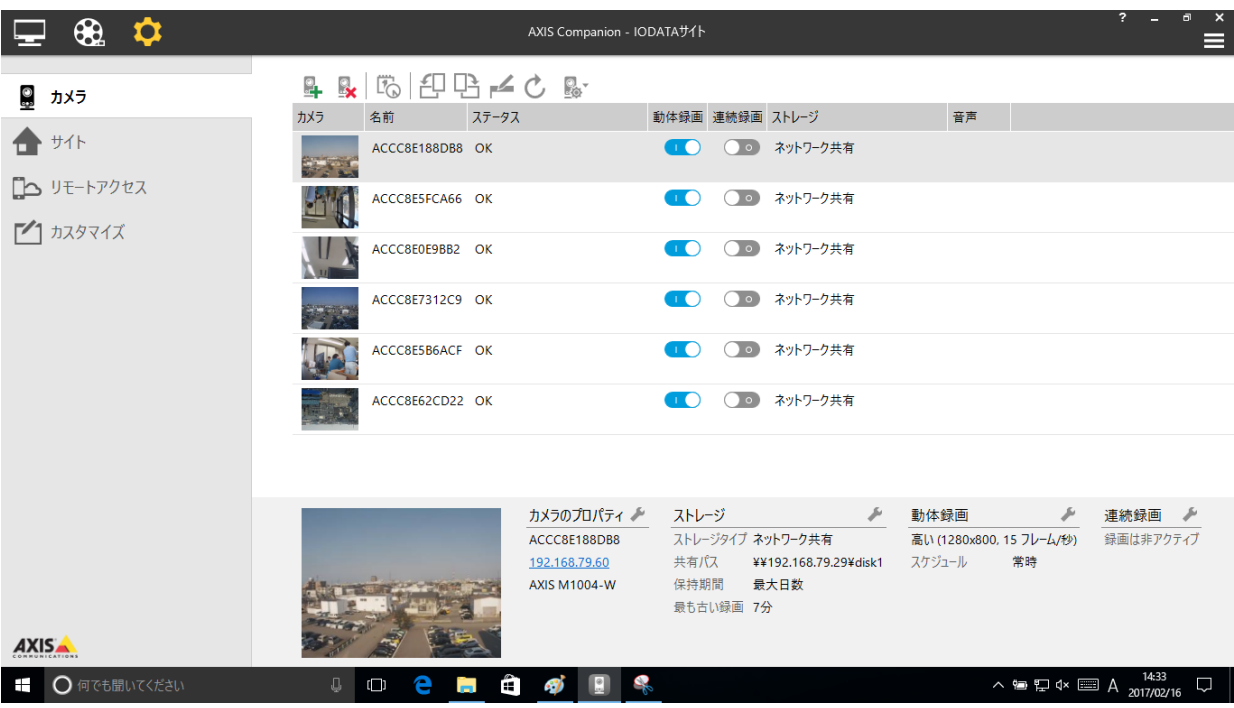

各カメラの動体録画スイッチを⼀旦 OFF にして設定を行います。(カメラ名、解像度、フレームレート、画像の回 転、オーバーレイテキストなど)

録画保持日数の設定により録画データ量は変化しますので、LAN DISK に設定した使用量制限に合わせて 設定を行ってください。

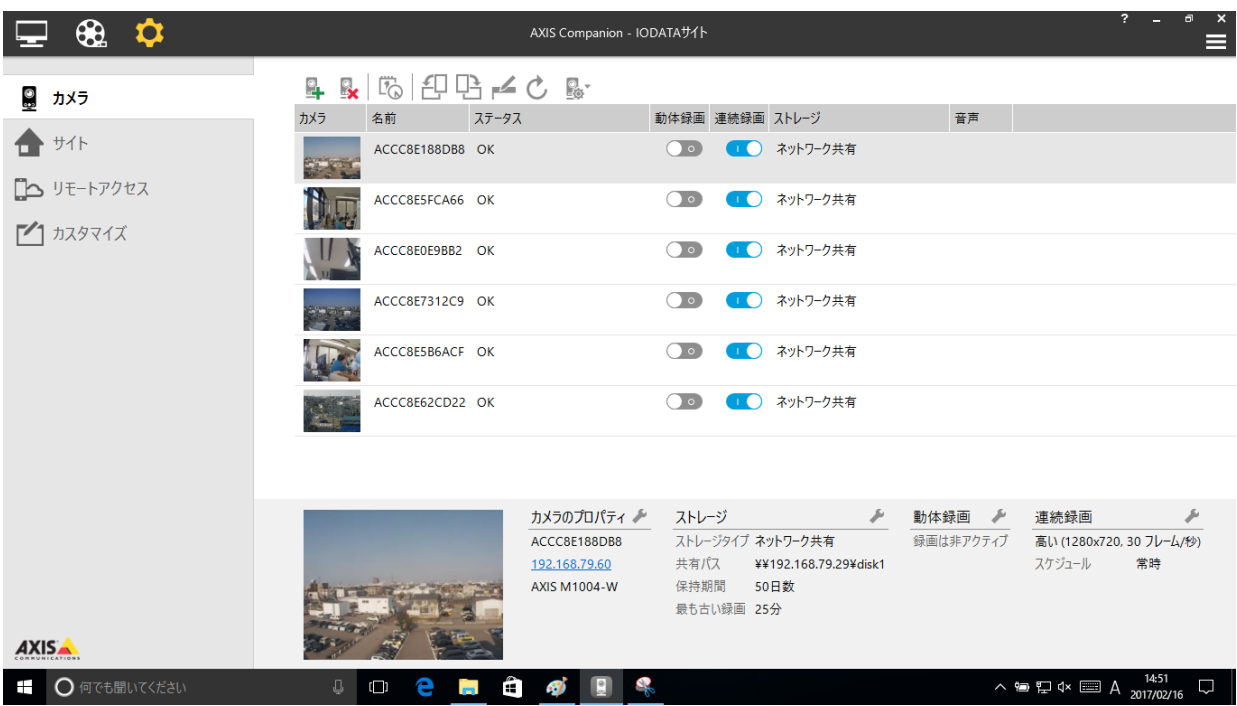

最後に連続録画スイッチを ON にして録画を開始します。 これで設定は終了しました。画面を切り替えて状態を確認します。

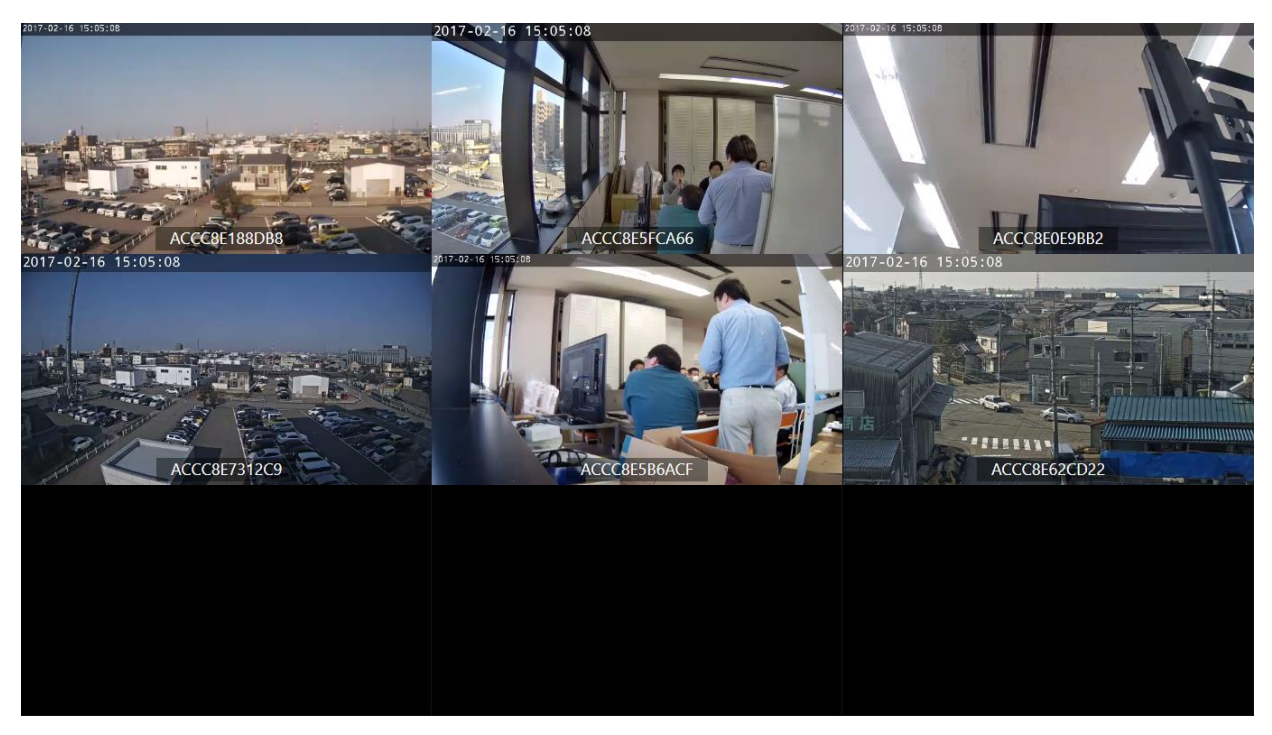

左上のディスプレイのアイコン(ライブビュー)をクリックしライブビューに移動します。さらに右下の分割ビューのア イコンをクリックして分割ビューを表示します。(Esc キーで元に戻ります。)

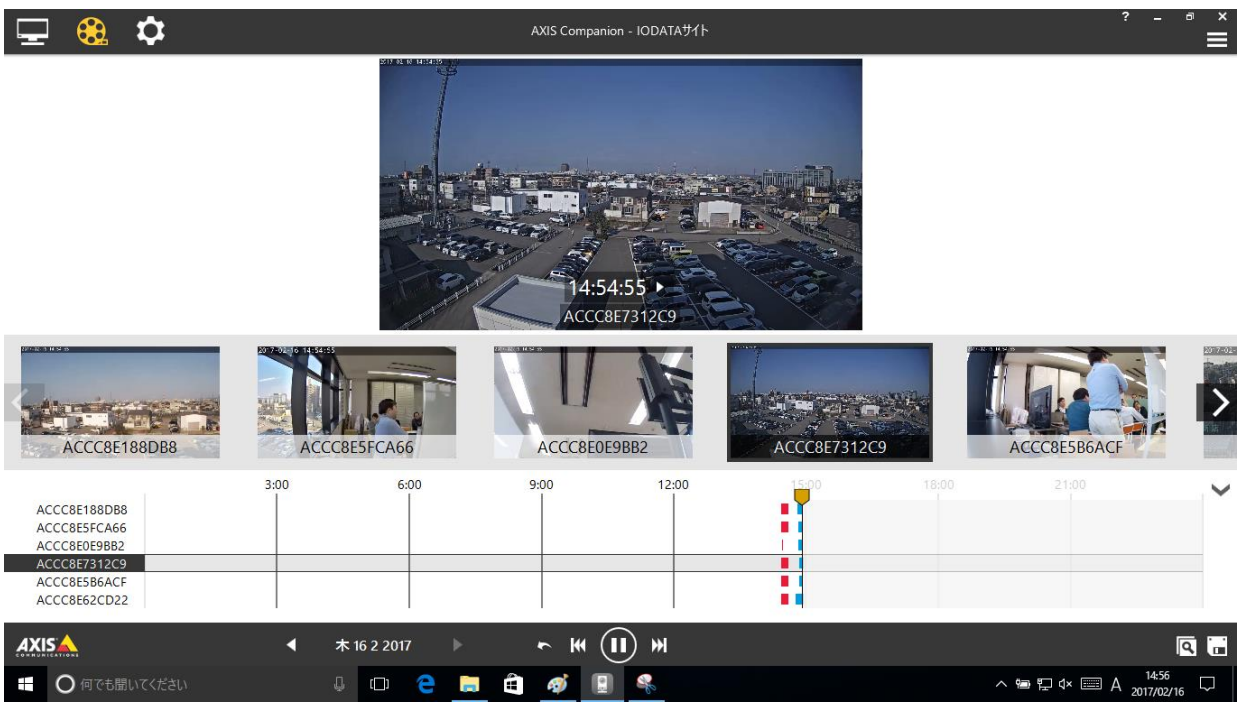

左上のフイルムのアイコン(録画)をクリックし録画に移動します。 カメラ名の右にブルーの録画バーが表示され連続録画されていることが確認できます。 このように LAN DISK への録画が確認できました。

# <span id="page-17-0"></span>**7 LAN DISK オリジナル OS モデルについて**

本章では LAN DISK オリジナル OS モデルの特長とモデル間の違いを説明し、最適な LAN DISK の選択法 を説明します。

#### <span id="page-17-1"></span>**7.1 LAN DISK の 3 つの特徴**

- 1. 熱、振動を抑える⾼剛性の筐体を採用し、内蔵 HDD に NAS 専用である WD RED を搭載するこ とにより、3 年保証を実現しています。
- 2. 法人向け NAS に標準で搭載しているクラウド管理機能「NarSuS」が利用可能です。(遠隔地にいて も、インターネット経由で NAS の状態を確認できます。)
- 3. 導入後、トラブルが発生した場合に備えて、ご利用いただけるアイオーセーフティサービス「ISS」(有償) をご用意。

これらはすべてお客様に安心安全な運用を提供するための機能であり、オフィスでの利用に最適化された LAN DISK の特徴となっています。

また、これまでの法人向け NAS で培ってきた Web UI を採用し、初期状態ではファイル共有やバックアップ機 能などの最低限の機能だけ搭載して後で機能を追加できるアドオンパッケージ構造を採用しております。

出荷時には最低限の機能を搭載することでメモリの消費を抑え、最適な状態で利用することが可能となりま す。

以上の工夫により、転送速度はカメラ録画に必要十分なビットレートを確保しています。

#### <span id="page-17-2"></span>**7.2 LAN DISK の各シリーズの違いと選択方法**

各シリーズの違いとしては、状態確認用 LCD の有無、装置の停止なしに HDD の交換が可能か?(ホットス ワップ対応か?)サーバラックへのマウントが可能か?といった点があります。

これらの中から必要な機能を選択していただくとともに、HDD の容量、数、冗長構成により必要とされている 総ディスク容量を確保できるモデルを選択ください。

ただし、単一ドライブモデルや RAIDO での構成をおこなった場合では HDD 故障による冗長性を持たず、 HDD の故障がそのまま装置の故障となり、カメラ録画データを喪失する恐れがありますので、当社独自の冗長 化方式「拡張ボリューム」を採用している 2 ドライブモデル以上のご選択をお勧めします。

性能の目安としては、クライアントの推奨同時接続数が目安となります。

#### ·LAN DISK シリーズの仕様一覧表

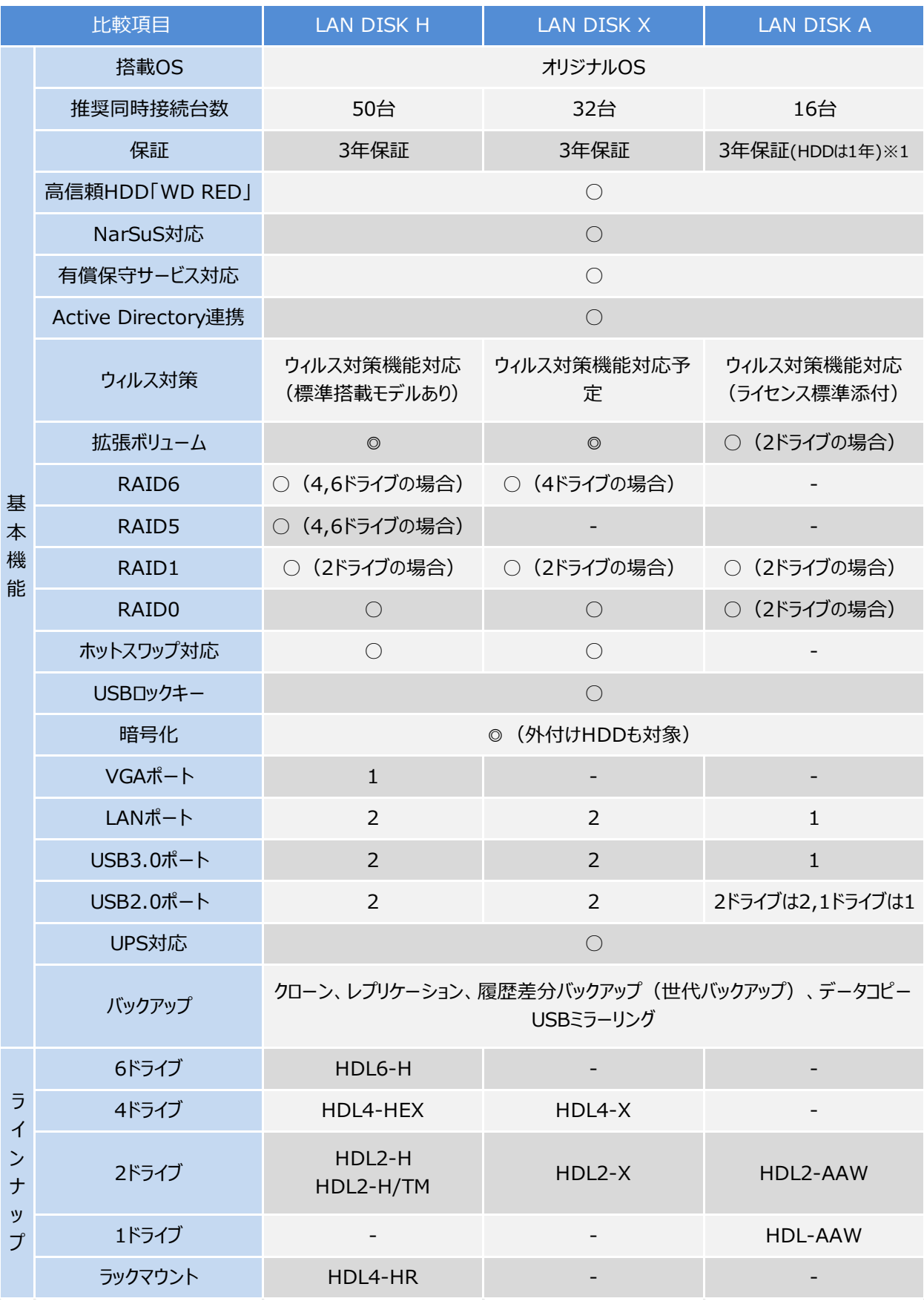

※1 NarSuS への登録により HDD の保証期間も 3 年となります。

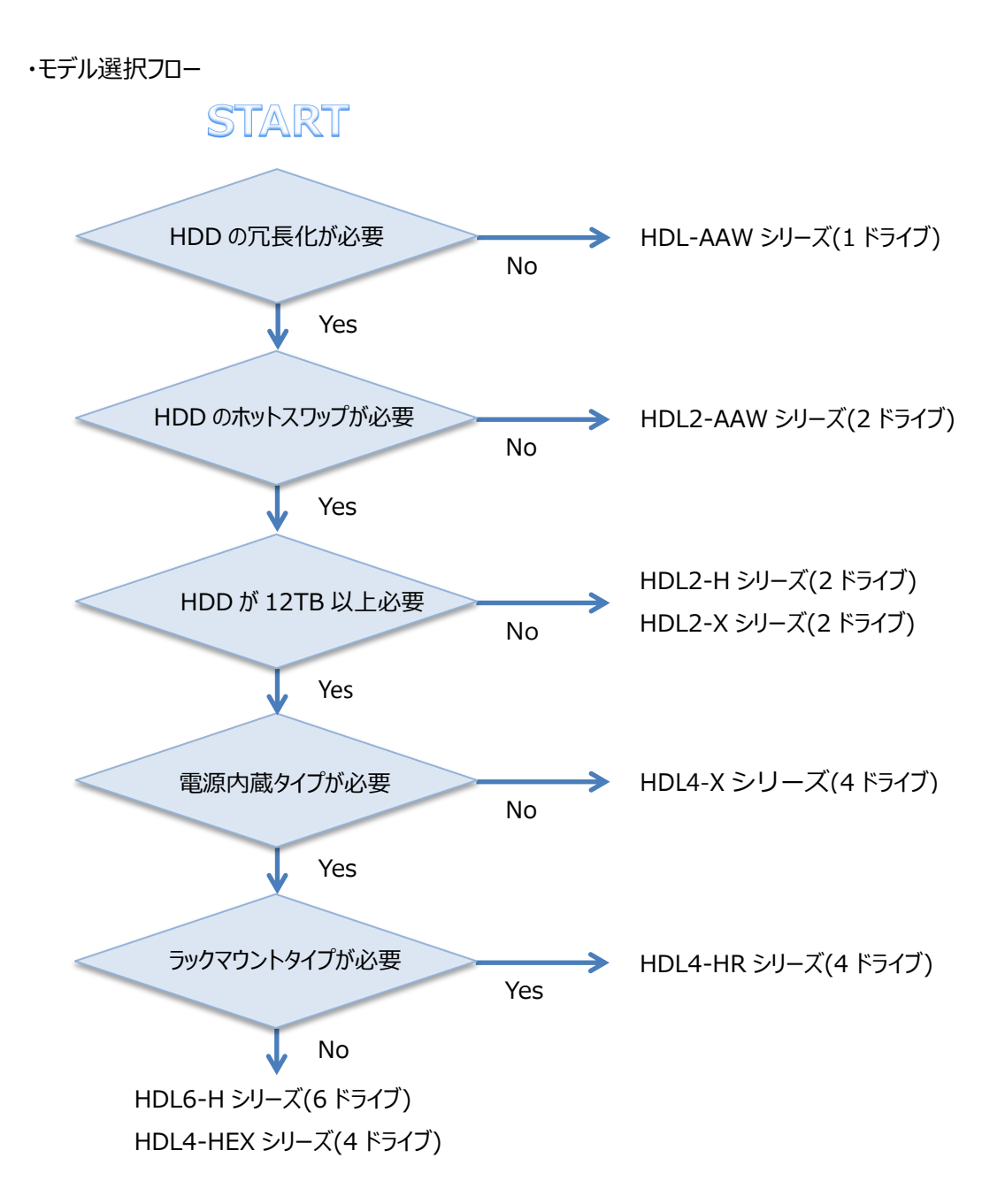

# <span id="page-19-0"></span>**8 まとめ**

AXIS Companion の録画用 NAS として、LAN DISK オリジナル OS モデルのテストを行いましたが、いず れのシリーズも問題なく録画ができることが確認できました。

3 種類のシリーズは、拡張ボリュームを始めとするファームウェアの共通化、安定性を重視したハードウェア設計 や部品の選択、高信頼ハードディスクの採用など連続動作に必要な技術と3年保証で安心して録画をおこなえ ます。

いずれのシリーズを選択いただいても期待通りのパフォーマンスを発揮します。

<span id="page-20-0"></span>**9 参考**

HDL2-AA6W に 16 台のカメラを接続し、連続録画をおこなった例を紹介します。

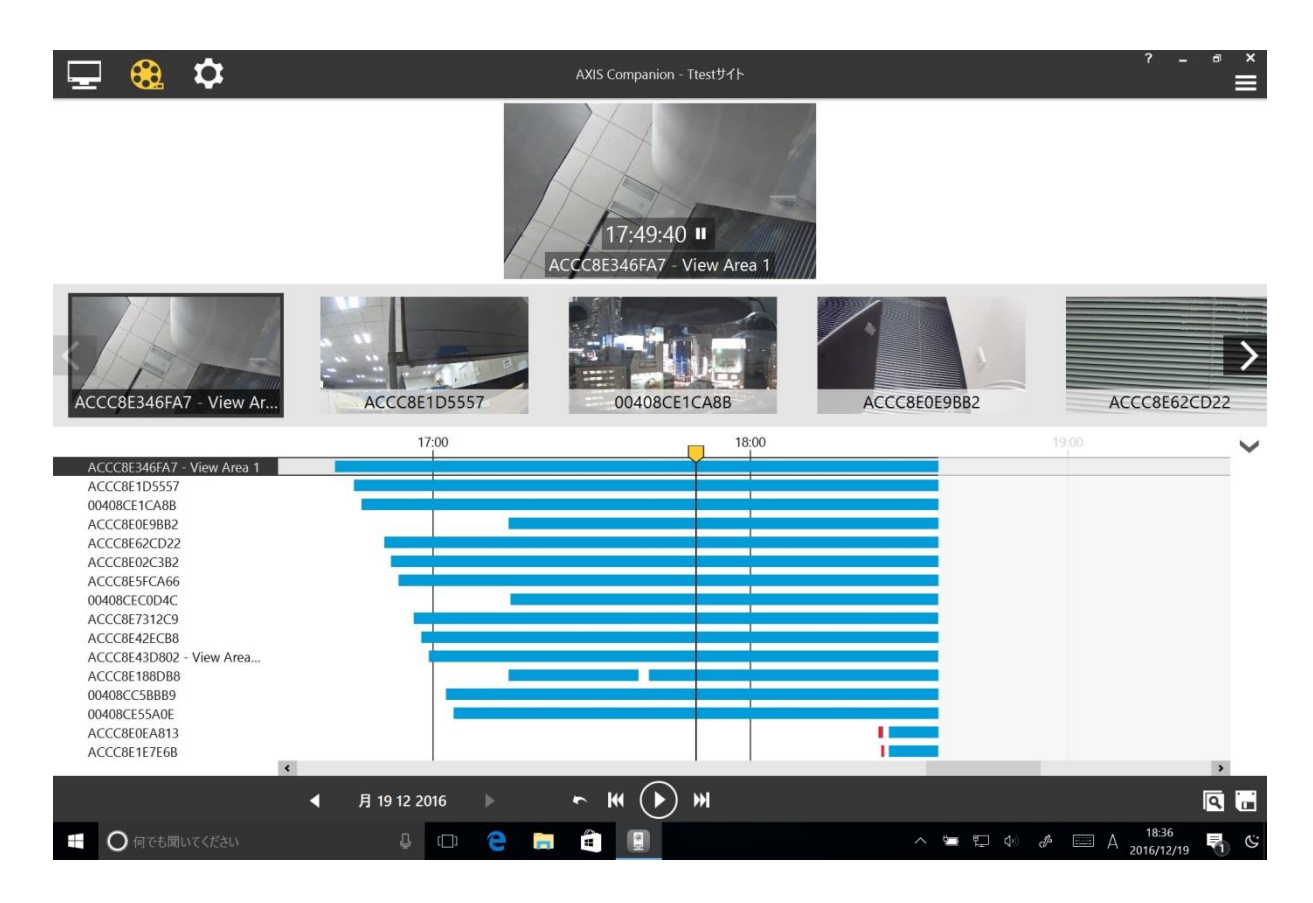

HDL2-AA6W の設定をおこなった後、順番にカメラのデータ保存先を切り替えていきました。

カメラの設定変更に若干の時間がかかるため、録画開始時刻がずれてグラフが斜めになっています。

録画の停止、開始、カメラの電源の OFF/ON などのテストをおこなったため、録画されていない部分がグラフに表示さ れています。また、新規のカメラの追加もおこなっています。

次に HDL2-X2 に 15 台のカメラを接続し、連続録画をおこなった例を紹介します。

使用量制限値を超えて録画されていく場合は古いファイルがカメラにより削除され録画が継続されるため録画バーの 始まりの位置がバラバラになっています。

カメラの録画データを確実に必要な期間記録するためには、LAN DISK 設定時の各カメラへのディスク容量配分が 重要になります。また、AXIS Edge Storage 技術は、各カメラにつき最⼤ 2TB までサポートしますのでこの制限を上 回らないようしてください。

各カメラの必要なディスク容量を計算するために Axis 社は「AXIS Design Tool」の使用を薦めています。また、録 画だけをおこなう LAN DISK を用意することも非常に重要です。

実際のカメラ録画に必要なディスク容量を見積もるには 24 時間程録画をおこなって実測するほうが確実です。

直前の録画データを確認するとすべてのカメラ名の右にブルーの録画バーが表示され連続録画されていることが確認 できます。

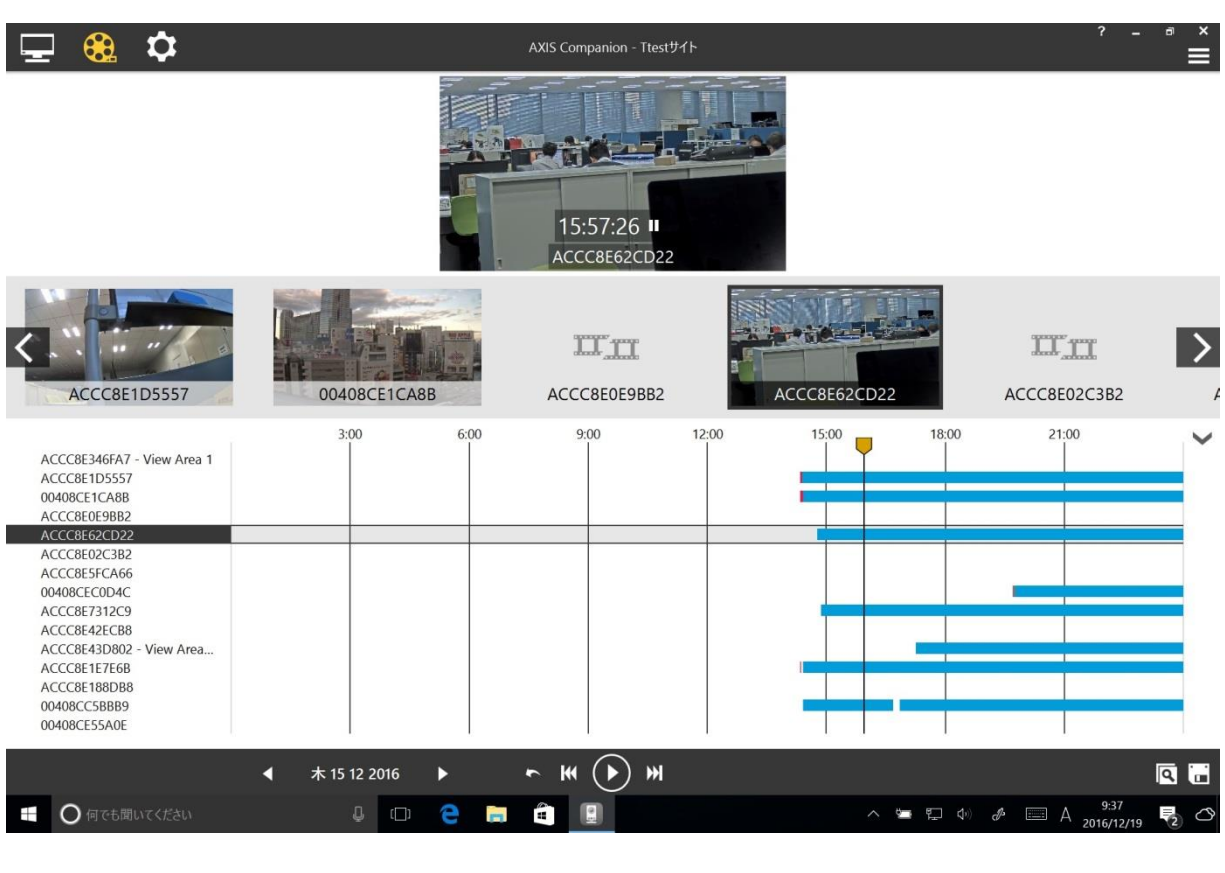

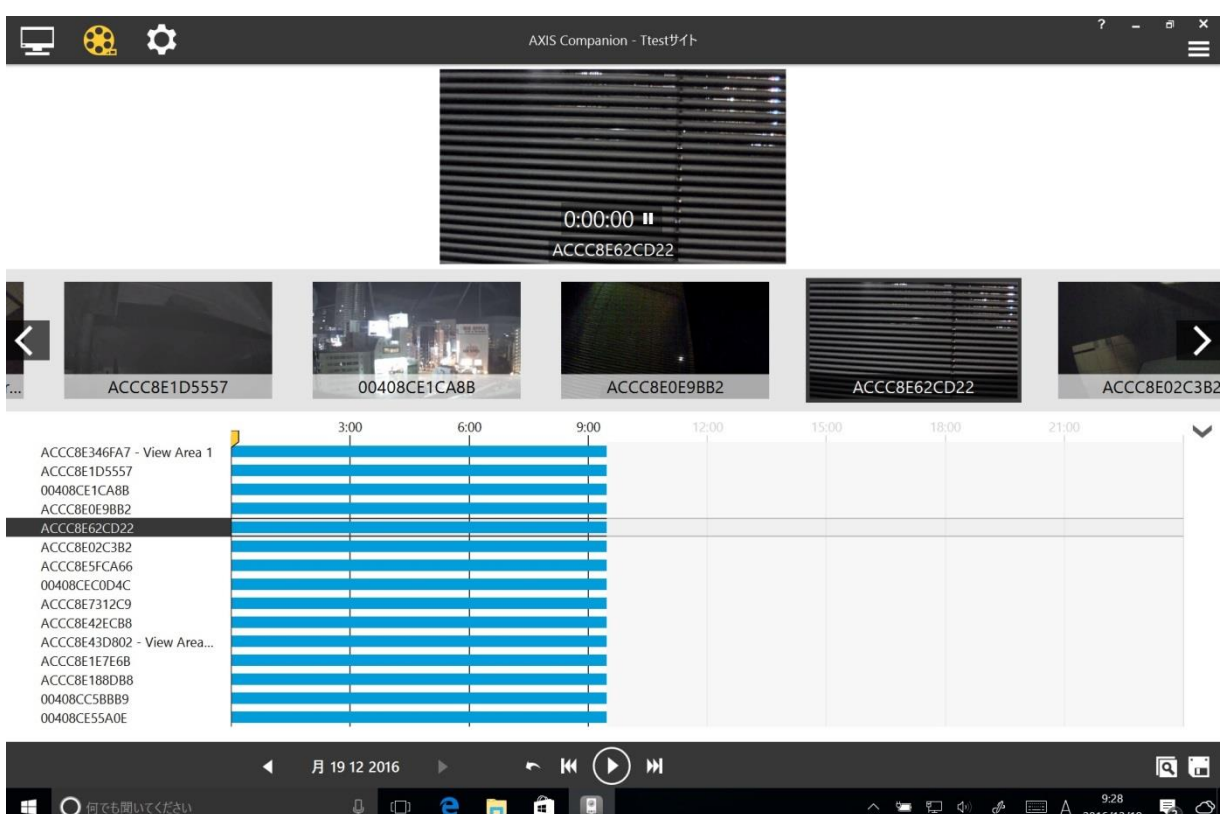